## **How to add eBuy for Internet Explorer Trusted Sites**

**9/5/18** 

- 1. Click the gear icon
- 2. Click Internet options

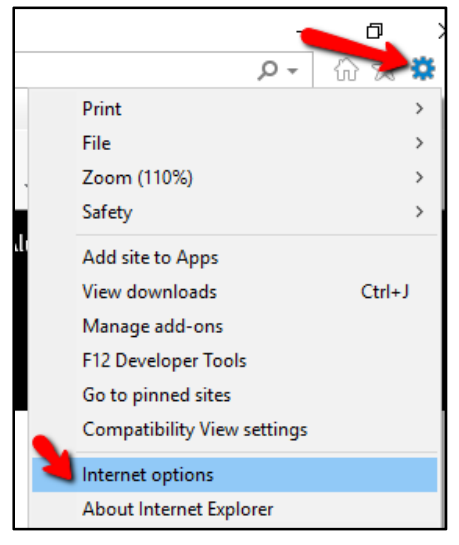

- 3. Click on the Security tab
- 4. Click on Trusted Sites
- 5. Click on Sites

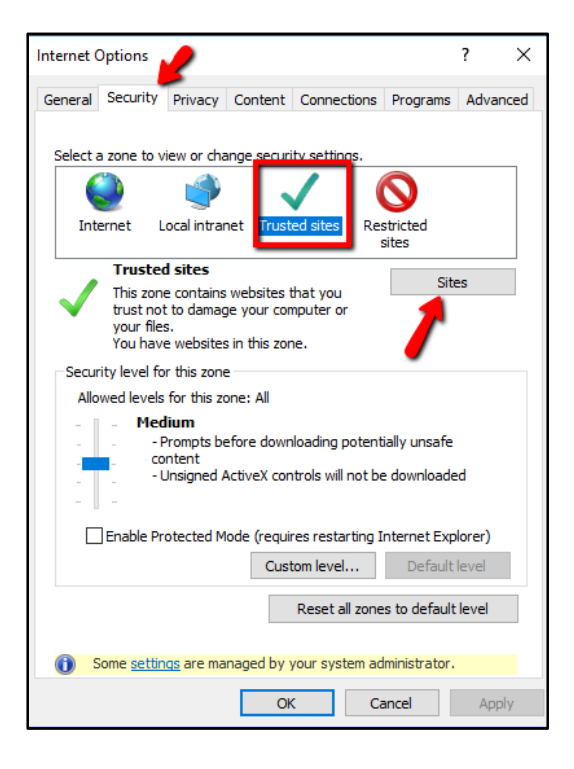

- 6. Type the following site in the Add box and then Click "Add".
	- a. https://solutions.sciquest.com

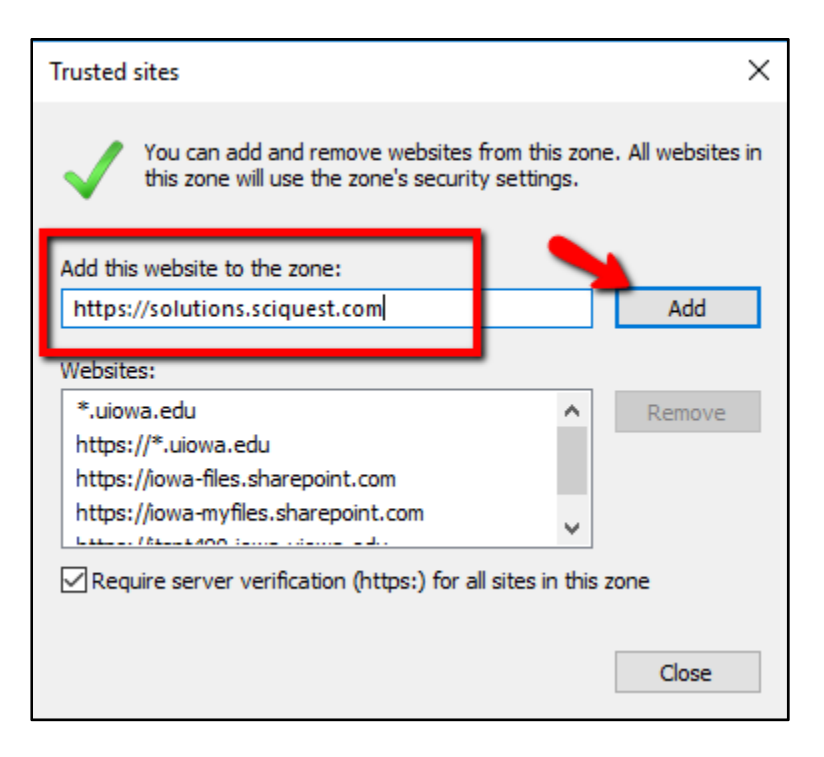

- 7. Click Close
- 8. Click OK
- 9. Click on eBuy from One Stop e‐Procurement page

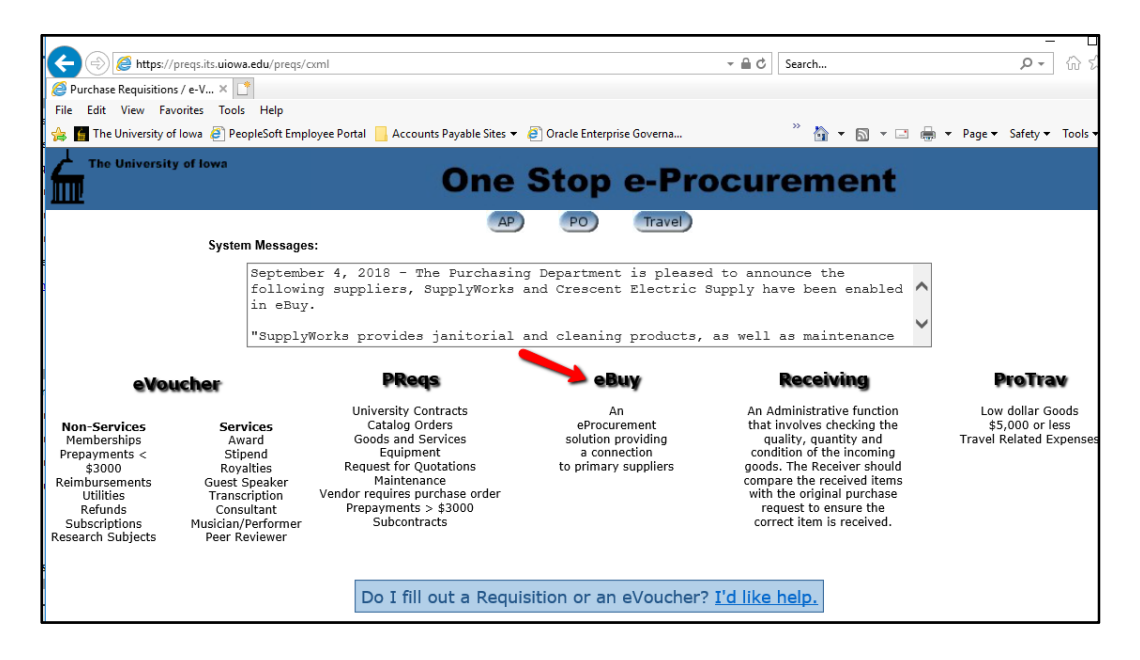